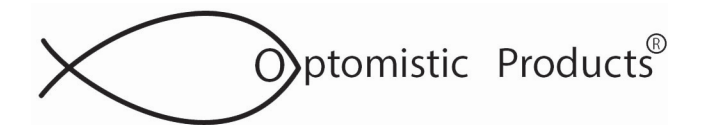

## **Universal LightProbe™ S2 Spectra USB Sensors Installation For Windows UNIVERSAL DRIVERS**

## *!!! IMPORTANT*

*Install the USB Drivers folder BEFORE plugging the Universal LightProbe Spectra USB Sensor into the USB port of your computer. See below. Also note there is no ".exe" file for install.*

### **1. PREPARE FOR INSTALL**

-If you have attempted to install the drivers before, you must first uninstall any existing Optomistic Products' Universal LightProbe Spectra USB Sensor or Silabs drivers. See separate instructions (at end of this Application Note) to be sure the drivers are completely uninstalled.

### **2. INSTALL THE OPTOMISTIC PRODUCTS USB FLASH DRIVE**

- Insert **USB Flash Drive** into your computer
- Copy the **"2023 S2 Spectra USB Sensor"** folder containing the drivers to your hard drive
- Plug in the Universal LightProbe S2 Spectra USB Sensor into the USB Port of your computer
- Windows will "recognize" the new device

### **3.GO TO DEVICE MANAGER**:

- Open Windows Device Manager
- Go to Ports and navigate to Optomistic Products Universal LightProbe Sensor
- Right Click on this device to choose "Update Driver"
- Choose "Browse my computer for drivers Locate and install a driver manually"
- Use "Browse" function to navigate to the location of the "2023 S2 Spectra USB Sensor" folder and then the "Microsoft Certified Windows Driver" file on your hard drive
- Select this file and the updated drivers will be installed you will get a message that the most up to date drivers are now installed

## **4. TERA TERM SOFTWARE AND CHANGE TERA TERM BAUD RATE**

- Go back to "2023 S2 Spectra USB Sensor" folder
- Open "Tera Term" file
- Double click "Teraterm-4.XX.exe"
- Click "Run" when Security Warning box appears
- Click "Run" when the message "Do you want to allow the following program from a unknown publisher to make changes to this computer" displays
- Click "Next" when setup wizard displays
- Select "I accept the agreement" and click "Next"
- Select "Destination Location" and click "Next"
- **UNCLICK ALL BOXES** be sure to scroll down to "additional Plug-ins" and unclick all optional boxes
- After you have unclicked all the boxes, then click "Next" and follow "Install Wizard" for the rest of set up
- Click "Finish"

**Continued:**

#### **PO Box 751 • South Freeport, ME 04078 USA | Phone (207) 865-9181 www.optomisticproducts.com info@optomisticproducts.com**

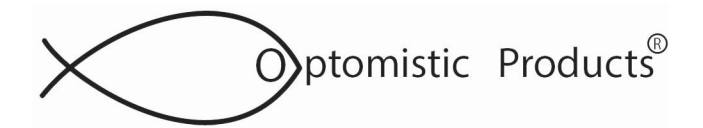

## **Universal LightProbe™ S2 Spectra USB Sensors Installation For Windows UNIVERSAL DRIVERS:**

#### **5. TERA TERM BAUD RATE SETUP**

- Go to the directory where Tera Term is installed
- Open the file "**TERATERM.INI**" with notepad (Note: in case of errors, save this file somewhere else before making any changes)

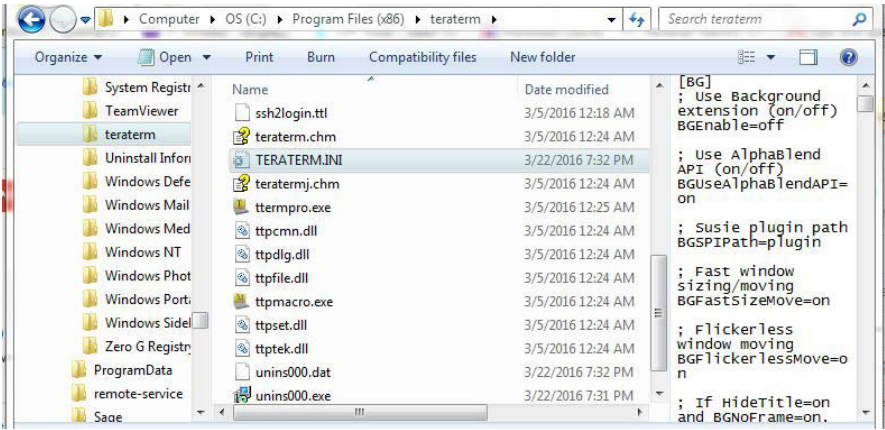

- Use CTRL F to search for **Baud Rate** and change the value from 9600 to 19200

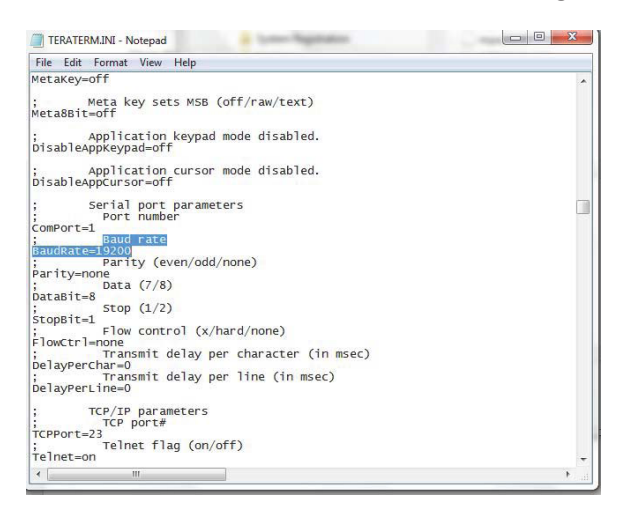

- Save the file and confirm that you wish to replace the existing file

- Run **Tera Term** to confirm

**Continued:**

#### **PO Box 751 • South Freeport, ME 04078 USA | Phone (207) 865-9181 www.optomisticproducts.com info@optomisticproducts.com**

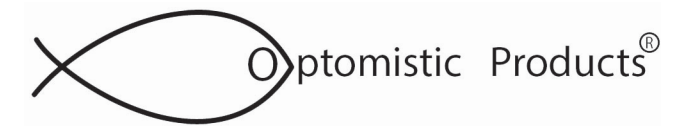

# **Universal LightProbe™ S2 Spectra USB Sensors Installation For Windows UNIVERSAL DRIVERS:**

#### **5. OPEN TERA TERM**

- Double click on **"Tera Term"**
- Double click on **"New Connection"**
- Select **"Serial"**
- Select the port with **"Optomistic Products Universal LightProbe"**

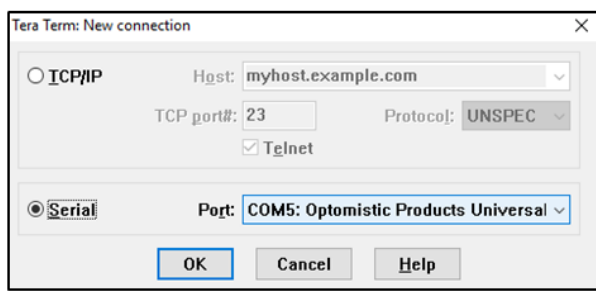

#### **6. IF THE DRIVERS INSTALL SUCCESSFULLY, BUT ARE NOT FOUND BY THE HARDWARE**

- Open **Device Manager** and find the **Optomistic Products Universal LightProbe**
- Right click on the product name and click **Update Driver Software**
- Click **"Browse my computer for driver software"**
- Click **"Let me pick from a list..."**
- Search for **Optomistic Products Inc** in the manufacturers list and select the model
- Click **"Next"** and follow any prompts

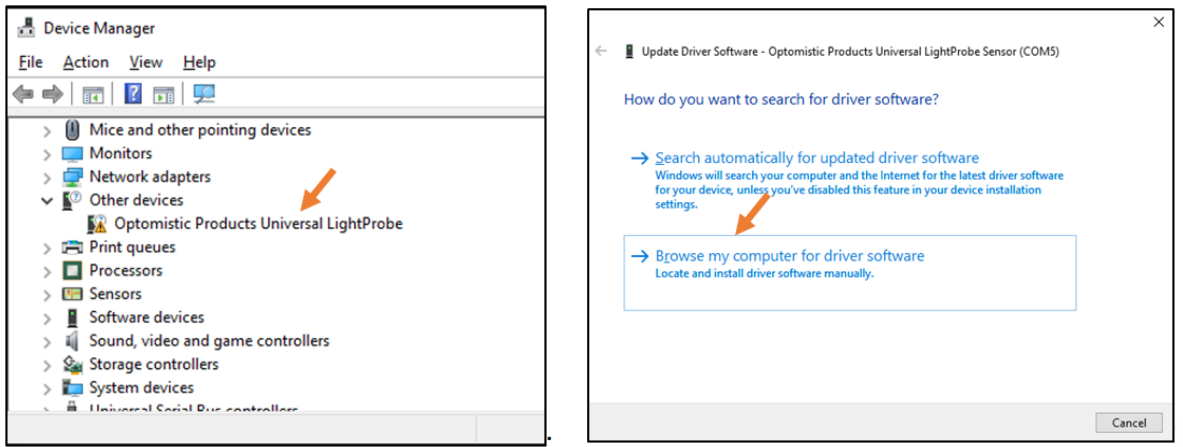

## **Continued:**

PO Box 751 • South Freeport, ME 04078 USA | Phone (207) 865-9181 www.optomisticproducts.com info@optomisticproducts.com

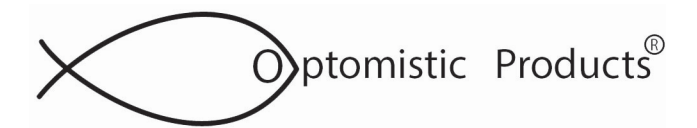

# **Universal LightProbe™ Spectra USB Sensors Installation For Windows UNIVERSAL DRIVERS:**

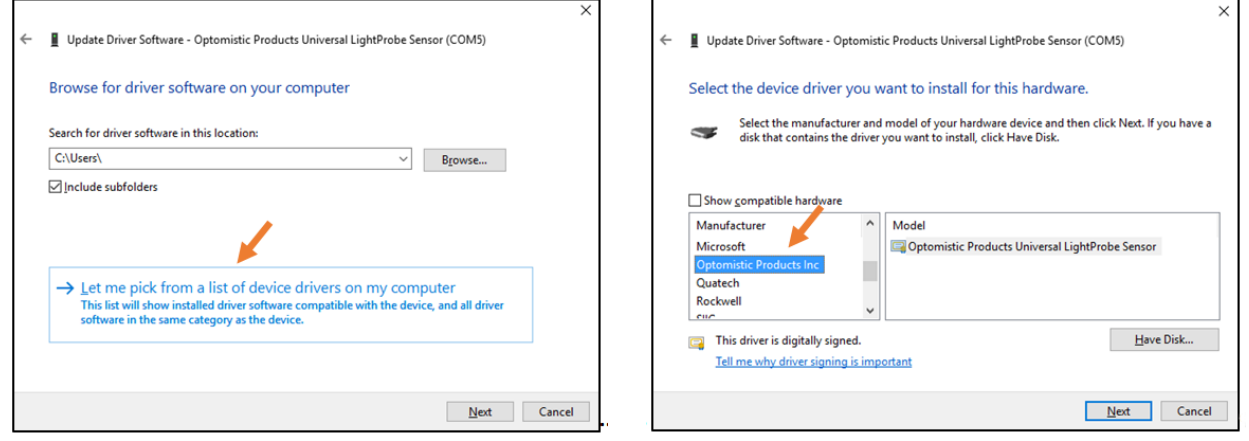

### **7. UNINSTALL DRIVERS - WINDOWS 10**

**This procedure will uninstall Silicon Labs and Optomistic Products Drivers**

- Open **Control Panel** (Windows key + x then push "p")
- Under the **Programs** heading, click **Uninstall a Program**. This will open the Programs and Features dialog box
- Look for any **Silicon Labs** drivers and/or any **Optomistic Products Universal LightProbe Sensor** drivers
- Generally they will start with **"Windows Driver Package-"** as shown below

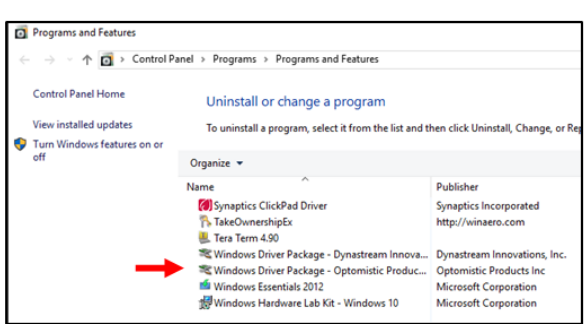

**Continued:**

#### **PO Box 751 • South Freeport, ME 04078 USA | Phone (207) 865-9181 www.optomisticproducts.com info@optomisticproducts.com**

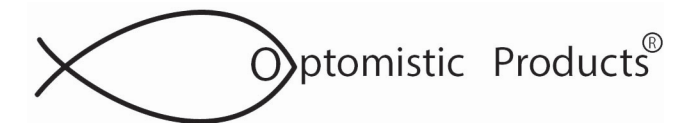

# **ULP AN 41.8**

# **Universal LightProbe™ S2 Spectra USB Sensors Installation For Windows UNIVERSAL DRIVERS:**

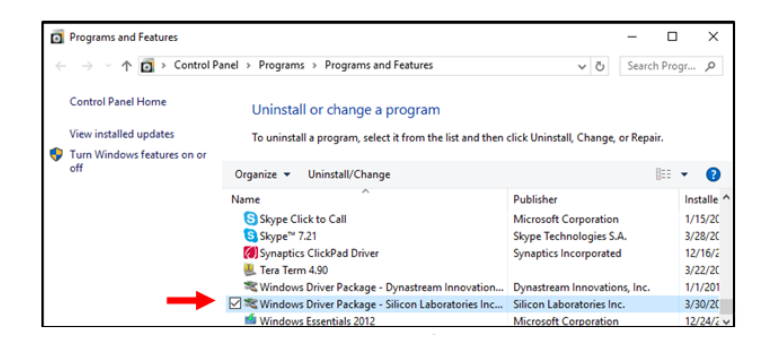

- Click on the driver you want to uninstall and then click **Uninstall/Change**
- Follow the prompts to finish

#### **To further uninstall any drivers**

- Plug in the **Universal LightProbe Spectra USB Sensor**
- Open **Device Manager** (Windows key + x then push "m")
- Find the **Universal LightProbe Spectra USB Sensor**-it may be under **Ports or Other Devices**
- Right click, then click **Uninstall**
- -Remove the **Universal LightProbe Spectra USB Sensor** from the computer

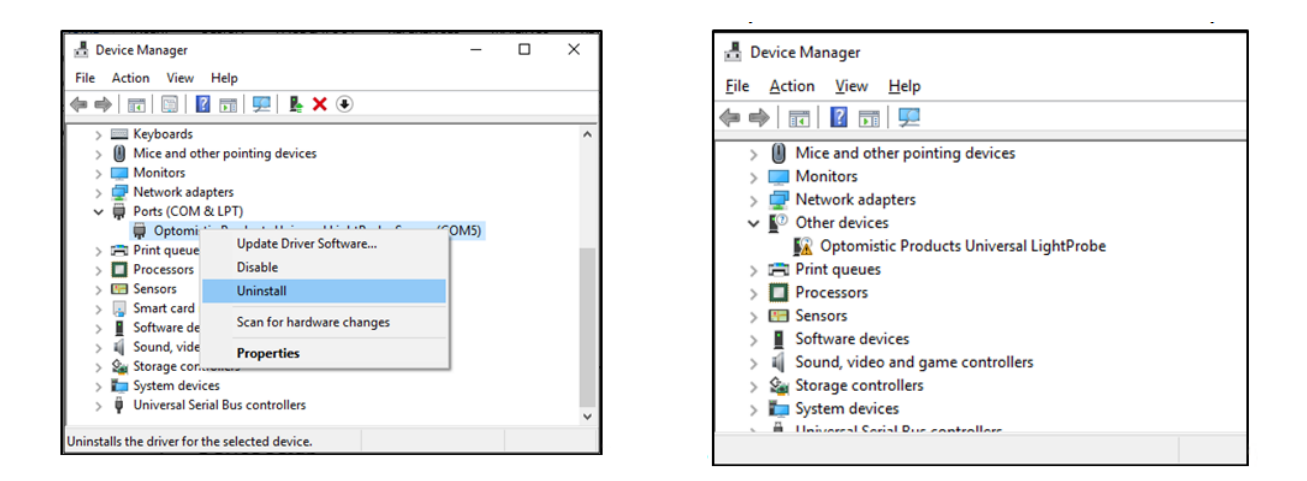

#### **PO Box 751 • South Freeport, ME 04078 USA | Phone (207) 865-9181 www.optomisticproducts.com info@optomisticproducts.com**